# Update-News

Version 9.12.0 + 9.12.1

Stand 28.06.2019

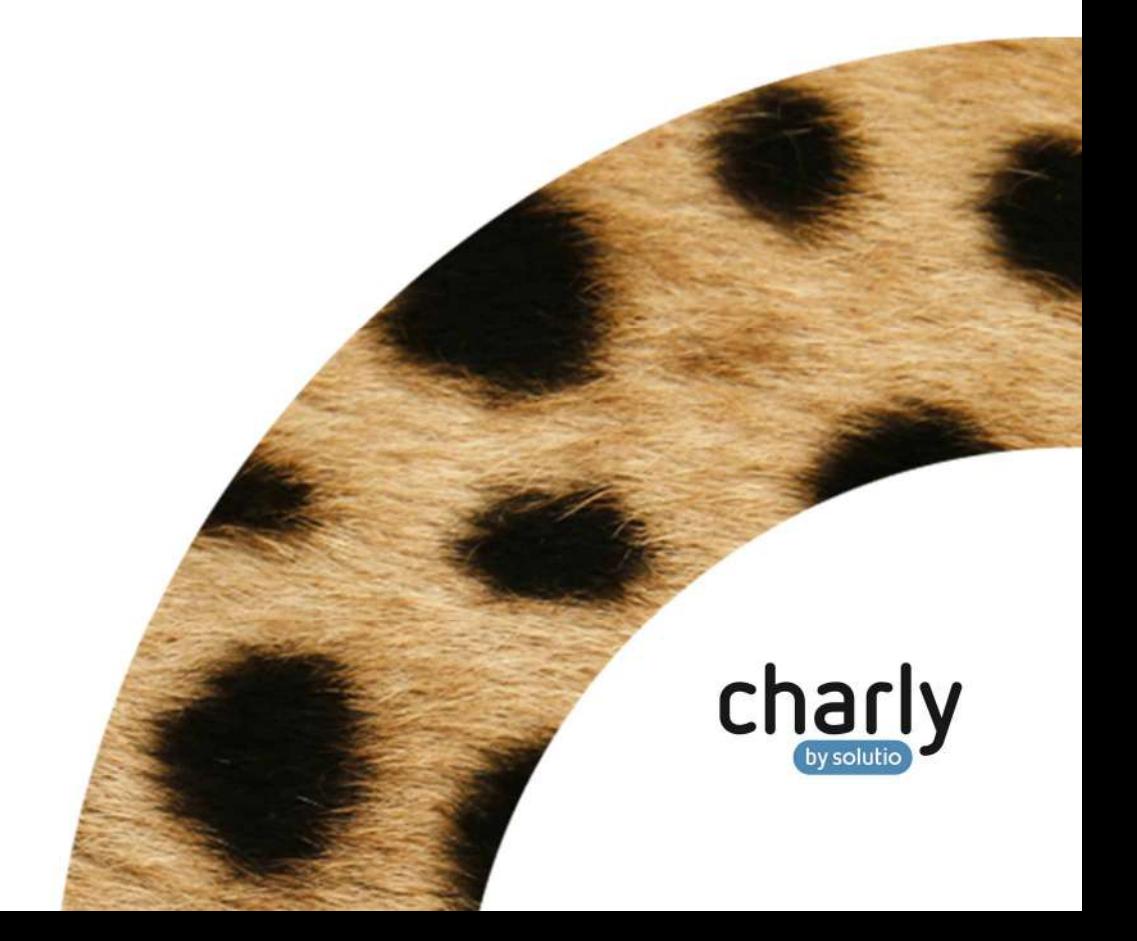

### Impressum / Copyright

solutio GmbH Zahnärztliche Software und Praxismanagement Max-Eyth-Straße 42 71088 Holzgerlingen Fon 07031 4618-700 Fax 07031 4618-99700 info@solutio.de www.solutio.de

 $\odot$  solutio GmbH 2019. Das Dokument "Update-News 9.12.0 + 9.12.1" ist urheberrechtlich geschützt. Die Nutzungsrechte liegen bei der solutio GmbH, insbesondere das Vervielfältigen oder Verbreiten des Dokuments "Update-News 9.12.0 + 9.12.1" im Ganzen oder in Teilen ist – soweit nicht durch das Urheberrecht zwingend erlaubt – untersagt.

Dokumentversion: 20190628.092100-UN-9.12.0 + 9.12.1

# Inhaltsverzeichnis

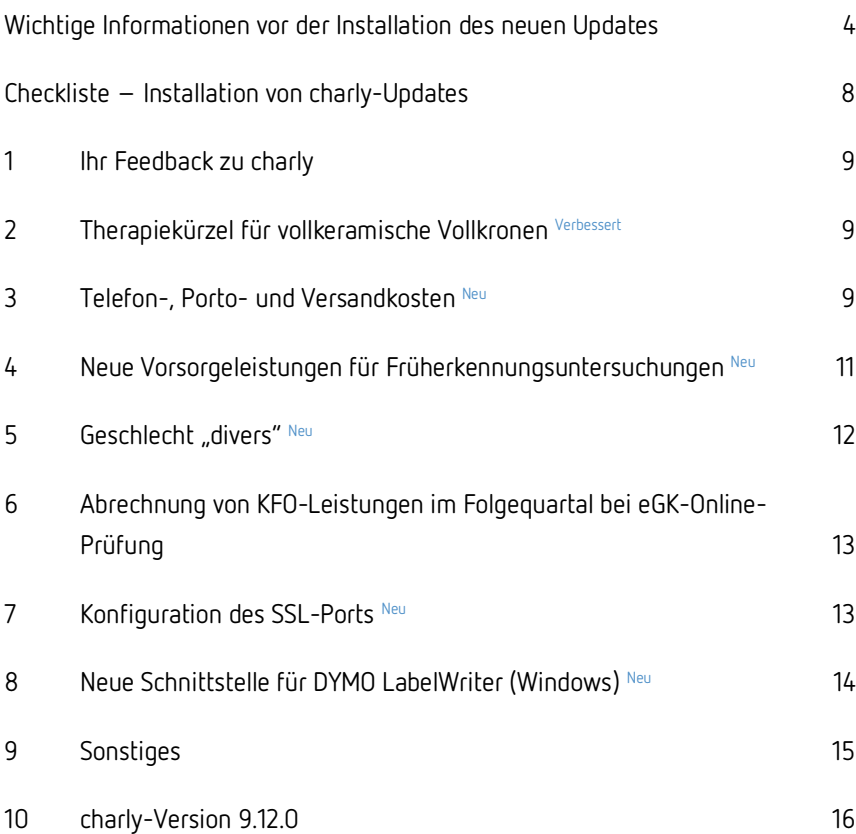

# Wichtige Informationen vor der Installation des neuen Updates

#### Aktuelle KZBV-Module

Seitens der KZBV liegen uns neue Abrechnungs- und Sendemodule für das 3. Quartal 2019 vor.

In der aktuellen charly-Version 9.12.1 sind folgende KZBV-Module enthalten:

- Knr12-Modul (Austauschversion 5.0)
- KCH-Abrechnungsmodul (Austauschversion 4.3)
- KFO-Abrechnungsmodul (Austauschversion 4.5)
- KBR-Abrechnungsmodul (Austauschversion 3.7)
- PAR-Abrechnungsmodul (Austauschversion 2.7)
- ZE-Abrechnungsmodul (Austauschversion 4.9)
- Anzeigemodul (Austauschversion 1.5)
- Verschlüsselungsmodul Abrechnung (Austauschversion 1.5a)
- Verschlüsselungsmodul Statistik (ZE) (Austauschversion 1.5)
- Containermodul (Austauschversion 0.5)

Eine Übersicht über die integrierten Datenträgeraustauschmodule der KZBV finden Sie in charly in der Menüleiste unter Hilfe > Bema-Modul….

#### Informationen zum Installationszeitpunkt

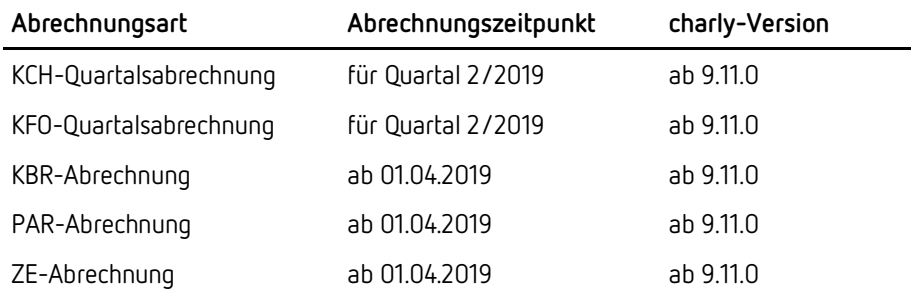

#### Installation vorbereiten

Eine Checkliste für die Installation des charly-Updates finden Sie auf Seite 8.

**Wichtig**: **Lesen Sie die Update-News! Installieren Sie das Update nur auf Ihrem charly-Server!**

- 1. Schalten Sie alle charly-Arbeitsplätze (Clients) aus.
- 2. Schließen Sie auf dem charly-Server alle Programme.
- 3. Führen Sie auf dem charly-Server eine Datensicherung durch.
- 4. Starten Sie den charly-Server neu.
- 5. Melden Sie sich mit Administratorrechten am charly-Server an.
- 6. Deaktivieren Sie auf dem charly-Server den Virenscanner für den Zeitraum des Updates.

#### charly-Update installieren

#### **Windows & Mac: charly-Server mit bestehender Internetverbindung**

- Haben Sie den charly-Updater bereits installiert? Führen Sie den charly-Updater auf Ihrem charly-Server aus und folgen Sie den Anweisungen des charly-Updater-Assistenten.
- Der charly-Updater ist in Ihrer Praxis noch nicht installiert?
	- Laden Sie sich den charly-Updater einmalig unter dem folgenden Link auf Ihrem charly-Server herunter: https://www.solutio.de/service/downloads/. Führen Sie den charly-Updater anschließend auf Ihrem charly-Server aus und folgen Sie den Anweisungen des charly-Updater-Assistenten.

#### **Windows: charly-Server ohne bestehende Internetverbindung (mit ZIP-Archiv-Datei)**

- 1. Gehen Sie an einen Computer mit Internet-Zugang.
- 2. Laden Sie die Archiv-Datei "charly-Updater-Archiv.zip" unter folgendem Link: https://charlysuites.s3.amazonaws.com/archive/91201/charly-Updater-Archiv.zip

3. Kopieren Sie das "charly-Updater-Archiv.zip" auf den Desktop Ihres charly-Servers.

Für den Transfer können Sie die ZIP-Datei beispielsweise auf einen USB-Stick zwischenspeichern und die ZIP-Datei von dort auf den Desktop Ihres charly-Servers kopieren.

Nachdem Sie die ZIP-Datei transferiert haben, löschen Sie die ZIP-Datei von dem Computer, auf dem Sie die Archiv-Datei heruntergeladen hatten.

4. Entpacken Sie die Archiv-Datei auf dem charly-Server, indem Sie mit der rechten Maustaste auf die Archiv-Datei klicken und in dem Kontext-Menü "Alle extrahieren" wählen.

Auf dem Desktop wird ein neues Verzeichnis angelegt. Es heißt entweder "charly-Update" oder "charly-Updater-Archiv". Darin befindet sich der charly-Updater sowie alle für das Update benötigten Daten.

5. Öffnen Sie das Verzeichnis und starten die charly-Updater.exe mit einem Doppelklick.

Das Update wird wie gewohnt mit Hilfe des charly-Updaters installiert. Der charly-Updater stellt dazu keine Verbindung zum Internet her.

6. Löschen Sie anschließend das "charly-Updater-Archiv.zip" sowie das entpackte Verzeichnis "charly-Updater" von dem Desktop Ihres Servers.

#### **Mac: charly-Server ohne bestehende Internetverbindung (mit DMG-Archiv-Datei)**

- 7. Gehen Sie an einen Computer mit Internet-Zugang.
- 8. Laden Sie die Archiv-Datei "charly-Updater-Archiv.dmg" unter folgendem Link:

https://charlysuites.s3.amazonaws.com/archive/91201/charly-Updater-Archiv.dmg

9. Kopieren Sie die Archiv-Datei auf den Desktop Ihres charly-Servers. Für den Transfer können Sie die DMG-Datei beispielsweise auf einen USB-Stick zwischenspeichern und die DMG-Datei von dort auf den Desktop Ihres charly-Servers kopieren.

Nachdem Sie die DMG-Datei transferiert haben, löschen Sie die DMG-Datei von dem Computer, auf dem Sie die Archiv-Datei heruntergeladen hatten.

- 10. Entpacken Sie die Archiv-Datei auf dem charly-Server mit einem Doppelklick. Ein Fenster mit dem Namen "charly-Update" öffnet sich. Darin befindet sich der charly-Updater sowie alle für das Update benötigten Daten.
- 11. Starten Sie die charly-Updater.app mit einem Doppelklick. Das Update wird wie gewohnt mit Hilfe des charly-Updaters installiert. Der charly-Updater stellt dazu keine Verbindung zum Internet her.
- 12. Nachdem Sie das Update installiert haben, räumen Sie auf:
	- Wenn Sie eine DMG-Datei mit einem Doppelklick öffnen, erscheint die Datei als eingebundenes Laufwerk im Finder. Nach der Installation des Updates müssen Sie das Laufwerk auswerfen: Klicken Sie in das Fenster mit dem charly-Updater. Klicken Sie anschließend in der Menüleiste auf Ablage und wählen Sie charly-Update auswerfen.
	- Löschen Sie die Archiv-Datei "charly-Updater-Archiv.dmg" von dem Desktop Ihres Servers.

#### Installation nachbereiten

- 1. Starten Sie charly auf dem charly-Server, um die Datenbank zu aktualisieren.
- 2. Starten Sie den charly-Server neu.
- 3. Fahren Sie die Arbeitsplätze (Clients) hoch und starten Sie charly.

# Checkliste – Installation von charly-Updates

Um Ihr charly-Update fehlerfrei zu installieren, führen Sie bitte jeden Schritt gewissenhaft durch, da es sonst zu Problemen beim Update – bis hin zu einem nicht lauffähigen System nach dem Update – kommen kann.

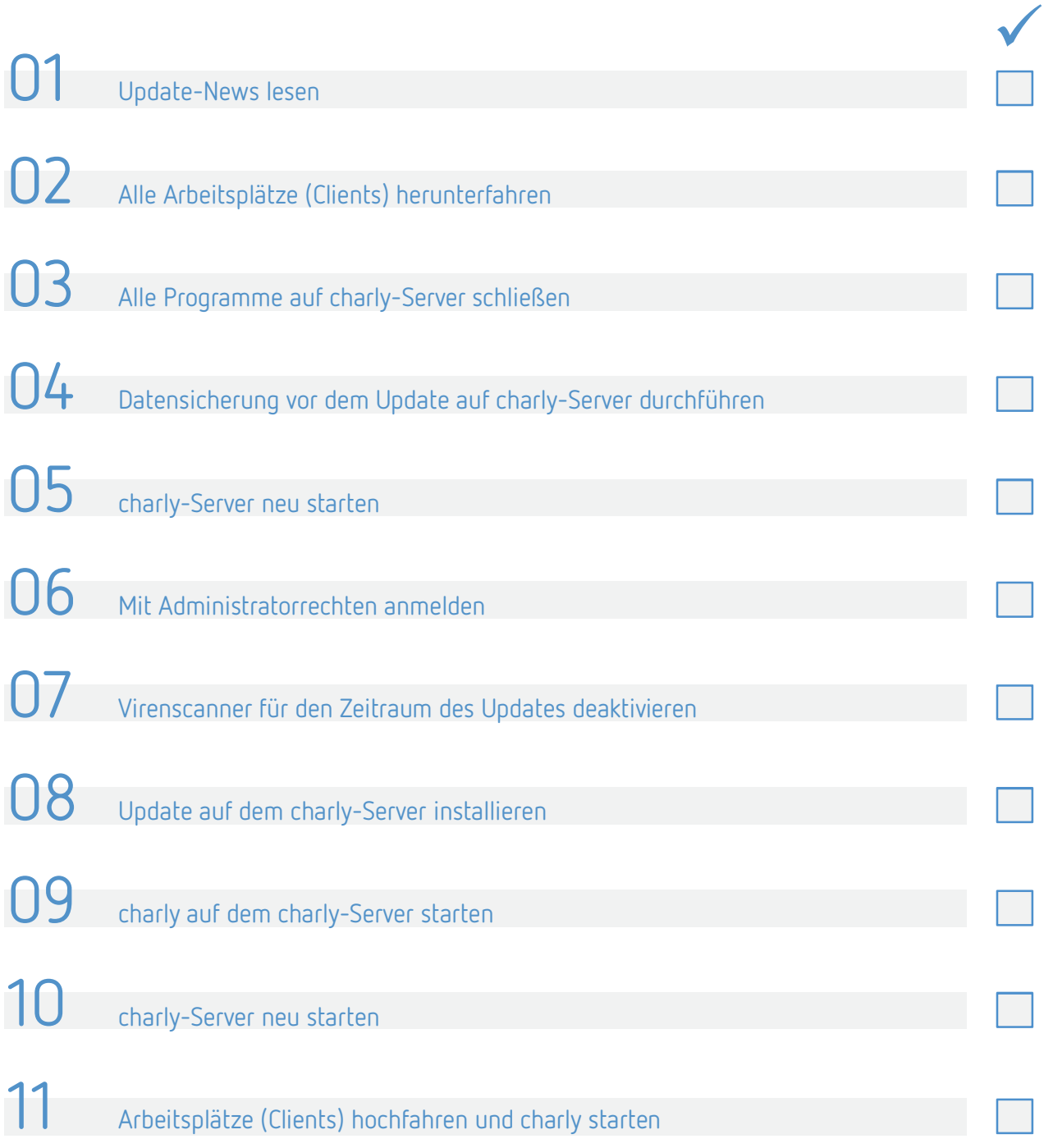

### 1 Ihr Feedback zu charly

In diesem Update haben wir folgende Anregungen aus Ihrem Feedback zu charly umgesetzt:

Therapiekürzel für vollkeramische Vollkronen -> Kapitel 2

### 2 Therapiekürzel für vollkeramische Vollkronen Verbessert

In einem HKP Kasse ZE werden die Therapiekürzel für vollkeramische Vollkronen (VK, VKM, KC, KCM) entsprechend der Vorgabe der Kassenzahnärztlichen Bundesvereinigung (KZBV) künftig mit der Bezeichnung "KM" gedruckt.

Der Tooltip für das Befundkürzel "M" wurde entsprechend aktualisiert.

### 3 Telefon-, Porto- und Versandkosten Neu

**Neuer Standardwert für Leistungen 602 und 602-kfo** 

Ab dem 01.07.2019 erhöhen sich die Gebühren für das Briefporto. Dementsprechend wurde in charly die Regel "Betrag abfragen" für die Leistungen 602 und 602-kfo angepasst. Als Standardwert sind hier nun **0,80** € vorgegeben.

Die Gebühren für Telefon-, Porto- und Versandkosten geben Sie wie gewohnt ein, indem Sie die Leistung 602 bzw. 602-kfo in das Behandlungsblatt übernehmen. Dadurch öffnet sich der Dialog Zusätzliche Angabe zur BEMA-Leistung mit dem EUR-Betrag von 0,80 €. Bei Bedarf können Sie diesen Betrag ändern.

**Abbildung 1**  Dialog Zusätzliche Angabe zur BEMA-Leistung

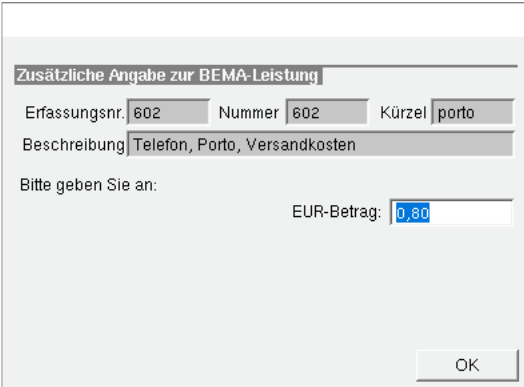

#### **Neue Leistung 602-pa für HKP Kasse PAR**

Für die Abrechnung von Telefon-, Porto- und Versandkosten in einem HKP Kasse PAR wurde jetzt die neue Leistung 602-pa in charly implementiert.

charly importiert die 602-pa automatisch während des Updates in die Stammdaten > Leistungen > BEMA. Die neue Leistung wird mit allen notwendigen Einstellungen (BEMA-Daten, Abrechnung, Eingabeprüfung) angelegt.

**Wichtig**: Die Leistungszuordnungen sind in charly in den Stammdaten > Sonstiges > Vorgaben Allg. > Leistung Zuordnung frei definierbar. Auf Grund dieser individuellen Benennungen kann es sein, dass die 602-pa nach dem Import keine Leistungszuordnung erhält. Damit die 602-pa in der Leistungsauswahl des Behandlungsblatts in der richtigen Kategorie erscheint, passen Sie die Leistungszuordnung bitte manuell an.

Die 602-pa geben Sie im Behandlungsblatt auf dieselbe Art und Weise ein, wie die 602 bzw. 602-kfo. Falls für den Patienten mehrere genehmigte PAR-Pläne vorliegen, öffnet sich ein Fenster. Markieren Sie den HKP, dem Sie die Leistungen zuordnen möchten und klicken Sie auf den Button Übernehmen.

Die Gebühren, die Sie über die 602-pa eingegeben haben, werden in dem HKP Kasse PAR im Bereich "sonstige Kosten" aufgeführt.

# 4 Neue Vorsorgeleistungen für Früherkennungsuntersuchungen Neu

**Neue BEMA-Leistungen** 

Ab dem 01.07.2019 gelten die folgenden neuen BEMA-Leistungen für Früherkennungsuntersuchungen:

- FU1a / FU1b / FU1c
- FU2
- FLA
- FUPr

charly importiert die neuen BEMA-Leistungen automatisch während des Updates in die Stammdaten > Leistungen > BEMA. Die neuen Leistungen werden mit dem "gültig ab"-Datum 01.07.2019 und allen anderen notwendigen Einstellungen (BEMA-Daten, Abrechnung) angelegt. Sie stehen Ihnen ab dem 01.07.2019 zur Verfügung.

**Wichtig**: Die Leistungszuordnungen sind in charly in den Stammdaten > Sonstiges > Vorgaben Allg. > Leistung Zuordnung frei definierbar. Auf Grund dieser individuellen Benennungen kann es sein, dass die neuen BEMA-Leistungen nach dem Import keine Leistungszuordnung erhalten. Damit die BEMA-Leistungen in der Leistungsauswahl des Behandlungsblatts in der richtigen Kategorie erscheinen, passen Sie die Leistungszuordnung bei den neuen BEMA-Leistungen bitte manuell an.

Die bisherige BEMA-Leistung FU ist **ab dem 01.07.2019 ungültig**. Sie erhält während des Updates automatisch das "gültig bis"-Datum 30.06.2019. Dadurch ist die BEMA-Leistung weiterhin abrechenbar, falls sie vor dem 01.07.2019 erbracht wurde. **Bisherige BEMA-Leistung** 

> Ab dem 01.07.2019 wird die Leistung an den folgenden Stellen in charly in roter Schrift dargestellt:

- In den Stammdaten > Leistungen > BEMA in der BEMA-Liste
- In den Stammdaten > Komplexe POA > BEMA bei den zugewiesenen Positionen eines Komplexes sowie in der Liste der BEMA-Leistungen links neben dem Karteireiter

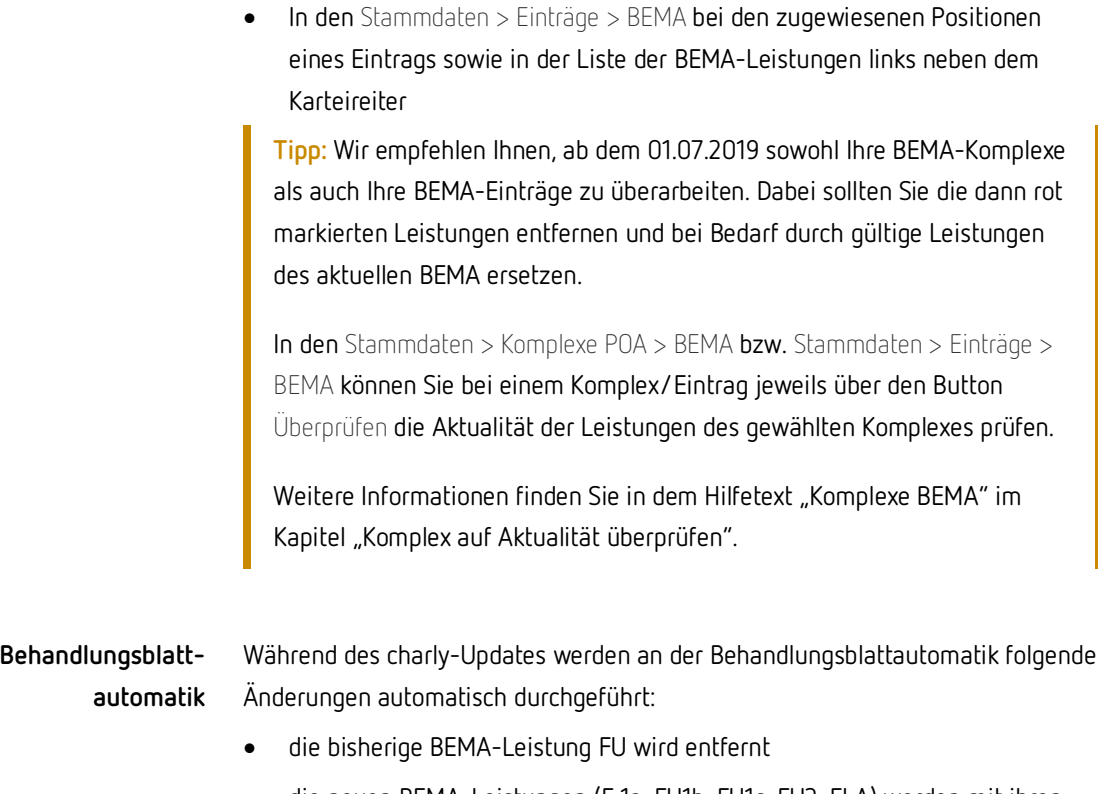

- die neuen BEMA-Leistungen (F 1a, FU1b, FU1c, FU2, FLA) werden mit ihren jeweiligen Prüfbedingungen aufgenommen
- die Prüfbedingungen der 01 werden aktualisiert: Dort werden die neuen BEMA-Leistungen FU1a, FU1b, FU1c und FU2 hinzugefügt

### 5 Geschlecht "divers" Neu

Aufgrund der Änderungen im Personenstandsgesetz können Personen, die weder dem weiblichen noch dem männlichen Geschlecht zugeordnet werden können, beim Standesamt die Angabe "divers" eintragen.

Mit den neuen Modulen der KZBV wird das Geschlecht "divers" in allen Abrechnungsbereichen berücksichtigt. In charly wurde daher ein "d" für "divers" implementiert. Somit gibt es jetzt folgende Optionen:

- leer unbekannt
- m männlich
- w weiblich
- x unbestimmt
- d divers

Das neue Geschlecht "divers" wird in gewohnter Weise aus einer Kartenlesung in charly übernommen und im Rahmen der Abrechnungen mit dem Kennzeichen "D" an die Module übergeben.

# 6 Abrechnung von KFO-Leistungen im Folgequartal bei eGK-Online-Prüfung

Damit Sie von dem erweiterten Abrechnungszeitraum profitieren können, rechnet charly bei einer **eGK-Online-Prüfung** die KFO-Leistungen aus dem **direkten** Vorquartal gemeinsam mit den KFO-Leistungen des **aktuellen** Quartals ("Folgequartal" genannt) ab.

**Hinweis:** Für die Online-Kartenlesung muss charly das Konnektordatum als Datum der Vorlage des Anspruchsnachweises verwenden. Das charly-Tagesdatum wird in diesem Fall ignoriert.

Damit ist die bisherige Vorgehensweise, bei einer Kartenlesung für das Vorquartal das charly-Tagesdatum zurückzustellen, bei der eGK-Online-Kartenlesung nicht mehr notwendig. Ein Zurückstellen des charly-Tagesdatums hat keinen Einfluss auf die eGK-Online-Kartenlesung.

### 7 Konfiguration des SSL-Ports Neu

Um besser auf die spezifischen Anforderungen der einzelnen Kundensysteme eingehen zu können, wurde die Update-Mechanik von charly um die Möglichkeit zur Konfiguration der Serververbindung ergänzt.

Konkret geht es um die Konfiguration des SSL-Ports, über den charly per HTTPS auf die einzelnen charly-Dienste (z. B. den E-Health-Service) zugreift. Für diesen Port wurden folgende Änderungen und Erweiterungen vorgenommen:

- Der SSL-Port ist **standardmäßig Port 10443**.
- Während eines charly-Updates haben Sie die Möglichkeit, einen anderen Port zu konfigurieren. Der konfigurierte Port wird solange verwendet, bis Sie den Port in einem anderen Update-Vorgang neu konfigurieren.

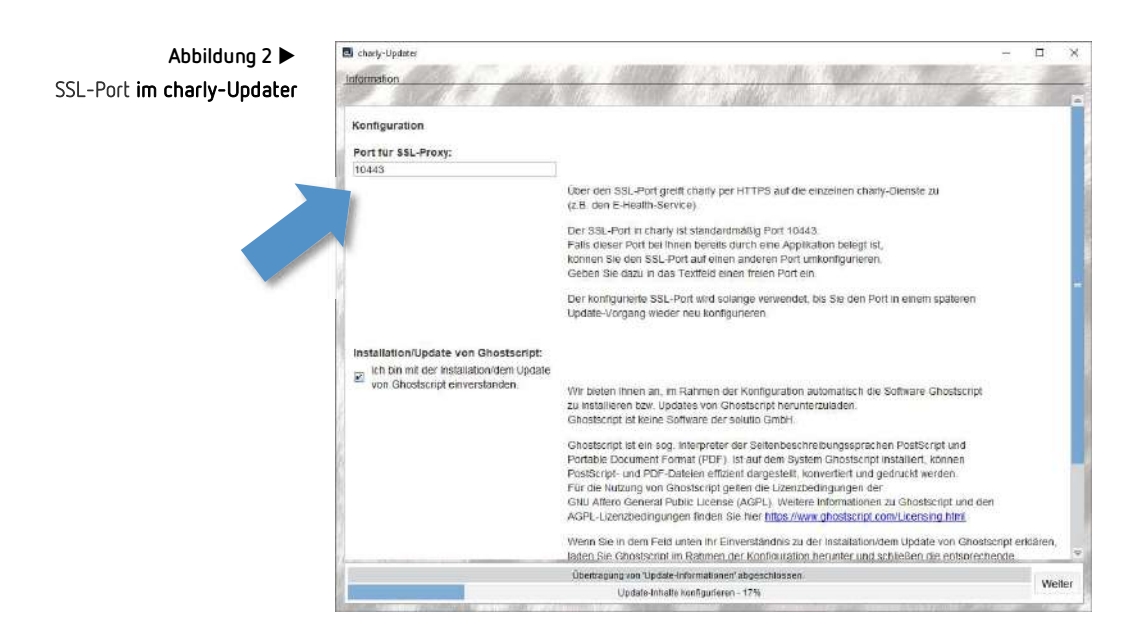

### 8 Neue Schnittstelle für DYMO LabelWriter (Windows) Neu

Für die Anbindung von DYMO LabelWritern unter Windows wurde die aktuellste Schnittstellenversion von DYMO implementiert.

Die neue Schnittstellenversion wählen Sie in den Stammdaten > Sonstiges > Einstellungen > Computer > Hardwareschnittstellen in der Dropdownliste Art. Dort steht Ihnen jetzt die neue Option DYMO LabelWriter v8 zur Verfügung. Nachdem Sie eine neue Hardwareschnittstelle mit der Art DYMO LabelWriter v8 angelegt haben, können Sie den DYMO über den Button Konfiguration für charly konfigurieren. **Stammdaten** 

**Wichtig**: Im Vergleich zu der alten Schnittstellenversion für den DYMO ist die Konfiguration für die neue Schnittstelle etwas komplexer geworden. Das liegt an den Spezifikationen der neuen Schnittstellenversion von DYMO.

Eine ausführliche Anleitung für die Anbindung und Konfiguration des DYMO über die neue Schnittstelle finden Sie auf unserer Homepage unter www.solutio.de/service/downloads/.

Sobald Sie den DYMO über die neue Schnittstelle konfiguriert haben, können Sie ihn an den gewohnten Stellen für den Druck verwenden: **Etikett drucken** 

- im Hauptbereich Patient über den Auswahl-Button Etikett (wählen Sie hier aus der Dropdownliste DYMO LabelWriter v8).
- in den Stammdaten > Geräte > Instrumente
- in den Stammdaten > Geräte > Trays
- in den Stammdaten > Geräte > Sterilisation
- $in$  den Stammdaten > Material > Bestand > Bestand über den Button Details anzeigen / ändern
- in den Stammdaten > Material > Bestand > nach Eingang über den Button Details anzeigen / ändern

### 9 Sonstiges

- [Nur unter Windows:] Es konnte vorkommen, dass sich der DPF-Planer der KZBV nicht mehr direkt über charly öffnen ließ. Dieses Verhalten wurde korrigiert.
- Beim Aufruf der DAISY auf einem Mac mit Betriebssystem ab macOS High Sierra konnte es vorkommen, dass sich zwar die DAISY-Startseite öffnete, aber die im Behandlungsblatt gewählte Leistung nicht direkt angezeigt wurde. Dieses Verhalten wurde korrigiert.
- Im HKP Kasse KFO konnte es vorkommen, dass charly einen Datenbankfehler zeigte, wenn eine KFO-Verlängerung angelegt wurde. Dieses Verhalten wurde korrigiert.
- Unter macOS konnte es vorkommen, dass sich Beschäftigte, die einen Umlaut ihn ihrem Login-Namen haben, nicht mehr in charly anmelden konnten. Dieses Verhalten wurde korrigiert.
- Unter Windows und macOS konnte es vorkommen, dass die charly-Dienste nicht mehr erreichbar waren, wenn im Login-Namen und/oder Passwort ein Umlaut vorhanden war. In der Folge war es diesen charly-Benutzern z.B. nicht möglich, bei eingerichteter E-Health-TI eine eGK-Lesung durchzuführen. Dieses Verhalten wurde korrigiert.

### 10 charly-Version 9.12.0

Die charly-Version 9.12.0 diente als Beta-Version für eine Beta-Testphase, in der wir mit ausgewählten Kunden die Neuerungen in charly vorab getestet hatten.

Möchten auch Sie Beta-Tester werden? Melden Sie sich gerne unter der folgenden Mail-Adresse: beta@solutio.de.

Teilen Sie uns bitte in der E-Mail außerdem folgendes mit:

- Ihren Praxisnamen
- Ihre Kundennummer